# 基于 VBS 的 IP 地址自动配置方法<sup>①</sup>

Methods of IP Address Auto-configuration Based on VBS

王 伟 (西安财经学院 信息与教育技术中心 陕西 西安 710061)

**摘 要:** 根据多媒体机房维护管理中的 IP 地址配置问题,介绍了一种基于 VBS 的计算机 IP 地址自动配置方法。 这种方法解决了 IP 地址配置问题,有简单、快速、高效的优点,大大减少了维护人员的工作量。 **关键词:** IP 地址 VBS WMI 网络克隆

 使用多媒体教学在本科教学中所占比例,已经成 为高校本科教学水平的一个重要衡量标准。越来越多 的课程通过各种多媒体手段在多媒体机房中完成授课 过程,多媒体机房所承担的平均课程数量明显增加。 这对机房维护人员来说,计算机系统维护的工作量将 大大增加,不但平均维护次数明显增加,而且每次计 算机系统维护必须在最短时间内完成。

目前,最通用且快速有效的维护方法就是通过网 络克隆来重新安装多媒体机房的计算机系统。

## 1 引言

网络克隆是一种通过局域网将一块母盘的数据完 全拷贝到多台计算机的方法。网络克隆的速度由网络 硬件环境、母盘数据容量大小等因素决定,克隆出的 计算机数据与母盘的数据完全相同。

一般情况下,根据教学需要制作完成的母盘,数 据容量在 10G 左右, 克隆 50 台计算机需要 30 分钟 左右的时间。多媒体机房为了便于教学管理,通常安 装有教学管理软件、硬盘保护卡等设施, 克隆完成的 计算机还要根据教学管理软件要求,配置静态 IP 地址 后才能安装硬盘保护卡。在这样的批量计算机系统的 维护过程中,经常会产生很多问题。

# 2 网络克隆中存在的问题

一次多媒体机房维护的过程可大致分解为以下几 个步骤来完成:

(1)制作一块数据母盘 (2)利用网络克隆完成其他计算机安装 (3)配置静态 IP 地址等信息

(4) 配置计算机其他功能

(5) 安装硬盘保护卡

可以看出,网络克隆完成后,每台计算机的 IP 地 址等参数与母盘的设置是完全相同的。为了使所有计 算机在同一局域网内正常使用,还需给每台计算机分 配 IP 地址。

一般情况下,可以采用手工配置 IP 地址的方法来 完成,但这种手工配置的方法效率很低,所需时间远 大于网络克隆的时间,大量重复性手工操作的准确性 也无法保证。

## 3 解决思路

在教学用多媒体机房中,目前最普遍使用的是 Windows XP 操作系统。XP 系统中内置的 WMI(Windows Management Instrumentation)[1] 使我们可以通过编程的方法实现对本地计算机控制与 管理。

这样,只要将程序存放在母盘指定文件夹中,并 在启动组建立一个快捷方式,就可以使克隆后的计算 机在首次启动时自动执行该程序,从而实现 IP 地址的 自动分配。

另外,为了避免每次启动都执行该程序,可以在 IP 地址配置完成后,利用程序自动删除启动组的快捷 方式,以保证 IP 地址配置程序只执行一次。

# 4 实现方法

众所周之, VBS(Visual Basic Script)[2]是一种基

Practical Experience 实践经验 159

① 基金项目:国家自然科学基金项目(10771129) 收稿时间:2008-07-31

于 Visual Baisc 的脚本语言,WMI 通过 VBS 编程可 实现对计算机的配置管理。VBS 编写的代码可以不经 过编译、不需要其他插件或运行库直接运行,有着代 码简单、便于修改、执行速度快等优点。

下面以一个 50 台设备的多媒体机房为例, 说明 如何利用 VBS 实现 IP 地址的自动分配。假设多媒体机 房 的 子 网 掩 码 为 255.255.255.0 , 网 关 为 192.168.0.254, DNS 为 218.30.19.40, 工作组为 S01,其它信息如表 1 所示:

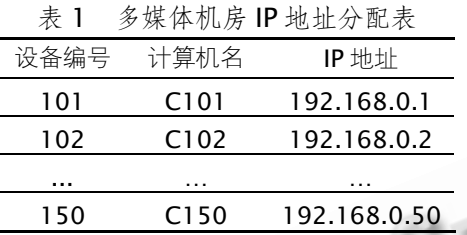

#### **4.1 VBS 主程序**

因为每台计算机的 IP 地址只需配置一次,为了防 止误操作,在 VBS 代码主程序中首先显示用户确认信 息。当用户确认需要执行后,提示用户输入设备名,程 序将根据设备名,自动完成 IP 地址等参数的配置,并 利用 mreboot()删除启动组快捷方式后自动重启[3]。

主程序源代码如下:

dim msginf,machname'定义变量

 msginf=msgbox("该程序只能执行 1 次,请在 XP 系统硬件安装完毕后执行!" &chr(13) & "是否继 续?",65,"修改机器网络配置") '显示提示信息

if msginf=1 then '按下确定按钮

machname=inputon() '获取设备名

 if machname<>"quit" then ' 判断返回值是否 为"quit"

 wmitoip(machname) '配置计算机 mreboot()'自动重启计算机 end if end if

 主程序执行效果如图 1 所示,点击取消可以终止 程序运行,下次启动时程序仍可以自动运行。

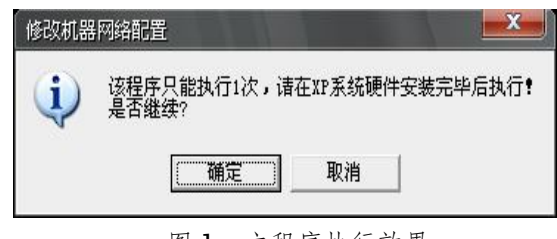

图 1 主程序执行效果

160 实践经验 Practical Experience

## **4.2 获取设备编号**

根据用户输入的设备编号, 利用函数 inputon() 计算出计算机名、IP 地址等配置参数,函数 inputon() 的源代码如下:

#### function inputon()

dim t '定义变量

while true ' 循环直到退出函数

t=inputbox("请出入 3 位设备编号: ","请输入

3 位设备编号!","") ' 输入设备编号

if t="" then '判断是否点击"取消"按钮

inputon="quit" ' 返回值为"quit"

exit function ' 退出函数

end if

if len(t)=3 then ' 判断设备编号的长度是否为3位 if  $Cint(t)$  > = 101 and  $Cint(t)$  < 150 then ' 判断

设备编号是否在有效范围内

inputon="C"+t ' 返回对应的计算机名

exit function ' 退出函数

 end if end if wend

## end function

 输入设备编号的执行效果如图 2 所示,点击取消 按钮后, 函数返回值"quit", 程序终止运行。下次系 统启动时程序仍可以自动运行。

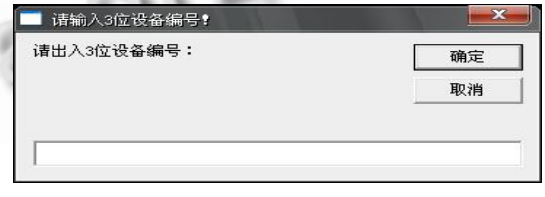

图 2 inputon()函数执行效果

#### **4.3 配置信息**

根据表 1 中的配置信息,按照用户输入的设备编 号,程序自动配置计算机 IP 地址、子网掩码、网关、

工作组、计算机名等信息。

源代码如下:

sub wmitoip(t)

dim strmask, strgateway, strip, strgroup '定

义变量

strcomputer="." '定义分隔符

 strmask="255.255.255.0" '子网掩码 strgateway="192.168.0.254" '网关 strip="192.168.0."+right(t,2) 'IP 地址 strgroup="S01" '工作组 strdns="218.30.19.40" 'DNS '调用注册表键值,定义 IP 地址、子网掩码、网关、 DNS Set objWMIService=GetObject("winmgmts: \\" & strComputer & "\root\cimv2") Setc olNetAdapters=objWMIService.ExecQ uery("Select\*from Win32\_NetworkAdapterConf iguration where IPEnabled=TRUE") strIPAddress=Array(strip) strSubnetMask=Array(strmask)  $strGateway = Array(strgateway)$  strDNS=Array(strdns) '修改注册表中各项的值 For Each objNetAdapter in colNetAdapters 'IP 地址,子网掩码 errEnable=objNetAdapter.EnableStatic(strIP Address, strSubnetMask) '网关 errGateways=objNetAdapter.SetGateways(s trGateway) errDns=objNetAdapter.SetDNSServerSearch Order(strDNS)'DNS Next '调用注册表键值,定义计算机名、工作组 Set objWMIService=GetObject("winmgmts:" \_ & "{impersonationLevel=impersonate}!\\" & strComputer & "\root\cimv2") Set colComputers=objWMIService.ExecQu ery \_ ("Select \* from Win32\_ComputerSystem") For Each objComputer in colComputers '计算机名 err = ObjComputer.Rename(t) '工作组 ReturnValue=objComputer.JoinDomainOrW orkGroup(strgroup) Next end sub

## **4.4 配置完成**

系统信息配置完成后, 程序调用 mreboot()删除 启动组中的快捷方式[4]后重启计算机[5]。

源代码如下:

sub mreboot() '定义变量

dim fso,f1

Set fso=CreateObject("Scripting.FileSyste mObject")

'删除启动组,如果启动组存在 fxp.lnk,则删除 if fso.fileexists("C:\Documents and

Settings\Administrator\「开始」菜单\程序\启动 \fxp.lnk") then

set f1=fso.getfile("C:\Documents and Settings\Administrator\「开始」菜单\程序\启动 \fxp.lnk")

f1.delete

end if

'调用 shutdown.exe 命令, 5 秒钟后重启计算机 SetWshShell=Wscript.CreateObject("Wscript

.Shell")

WshShell.Run ("shutdown.exe -r -t 5") end sub

# **4.5 保存 VBS 并测试**

以上代码可利用记事本编辑后保存为 fxp.vbs, 并在系统的启动组中建立快捷方式 fxp.lnk,项目位置 为 fxp.vbs 的实际存放位置。重新启动计算机或双击 fxp.lnk 即可测试程序。

# 5 结语

 利用 VBS 自动修改 IP 地址的方法,在多媒体机房 系统维护中得到了实际的应用。维护人员在克隆完计 算机后,只需输入每台计算机的设备编号即可完成计 算机的配置工作。这种方法的代码可读性好、运行速 度快,大大缩短了系统维护的时间,也便于结合机房 的实际情况进行修改。

## 参考文献

- 1 任建基,胡延平,陈俊峰等.基于 WMI 技术的局域网计算 机设备的监测.计算机工程与应用.2006,(25):134-136.
- 2 闫华礼.妙用 VBS 脚本整理磁盘.电脑迷,2008,(1):68.
- 3 朱春林.三个 VBS 脚本帮你操作快快快.电脑爱好者, 2005,(5):32.
- 4 陈丽.浅谈 VB 编程常用技巧.科技信息(科学教研),  $2008(5):84-85.$
- 5 公共网络机房病毒的综合防治.嘉兴学院学报,  $2008(3):71-74.$

Practical Experience 实践经验 161

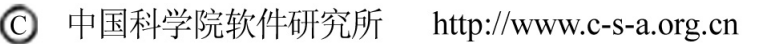